# Alchemer Workflow Microsoft Dynamics Initiator

The Microsoft Dynamics 365 initiator is available for purchase as an add-on. If you are interested in purchasing, please contact us for additional information.

### Overview

Microsoft Dynamics 365 is a set of enterprise accounting and sales software products. This initiator combines advanced survey and Workflow capabilities with Microsoft's powerful CRM platform, allowing you to automate business and sales processes and better close the loop with your customers and prospects.

Initiating Workflows in response to event changes leads to smoother customer and prospect engagement, while speeding up your sales and business processes.

With the Dynamics Initiator, you can initiate Workflows in Alchemer whenever:

- An opportunity is updated in Dynamics. Jump to section.
- Custom events occur in Dynamics, using a Custom Power Automate Webhook. Jump to section.
- If this initiator doesn't fit your needs, please let us know!

The Microsoft Dynamics 365 initiator uses Power Automate. Refer to Microsoft's Power Automate documentation for additional guidance.

## Setup

### Opportunity Updated

1. Create a new Workflow.

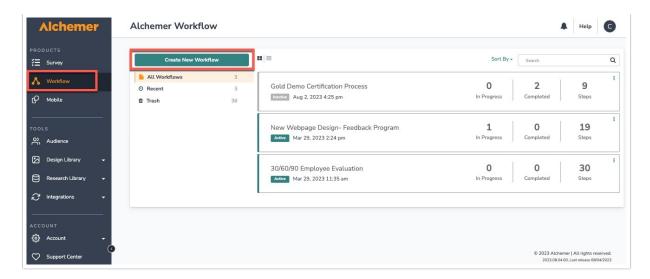

- 2. Name the new Workflow.
- 3. Select Microsoft Dynamics 365 as your Workflow initiator.

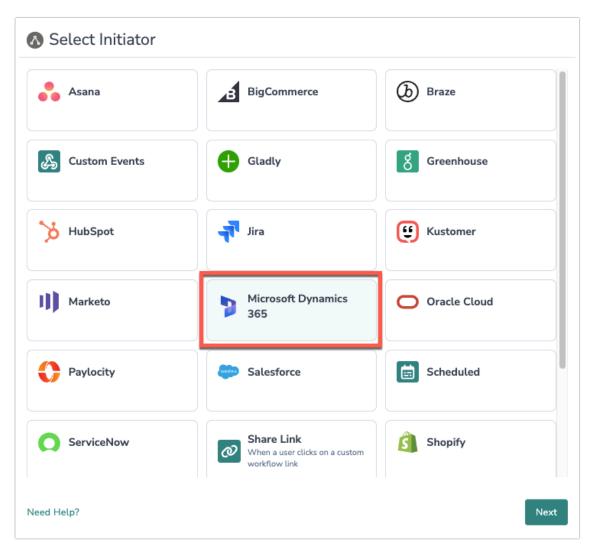

4. Select Opportunity Updated as the event you want to initiate a Workflow off of.

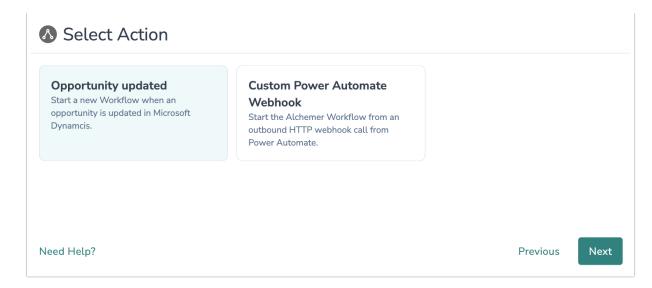

5. Click "Next" on the initiator overview screen.

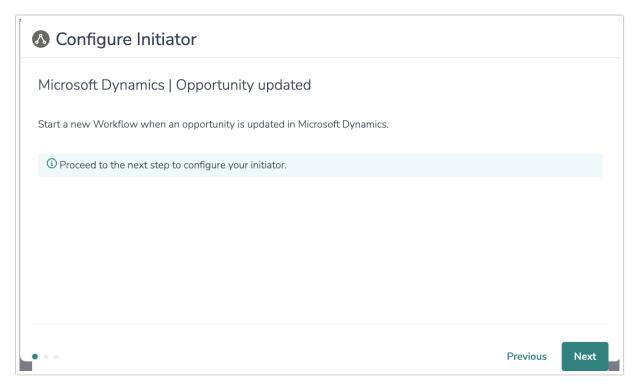

6. Select "New Authentication"

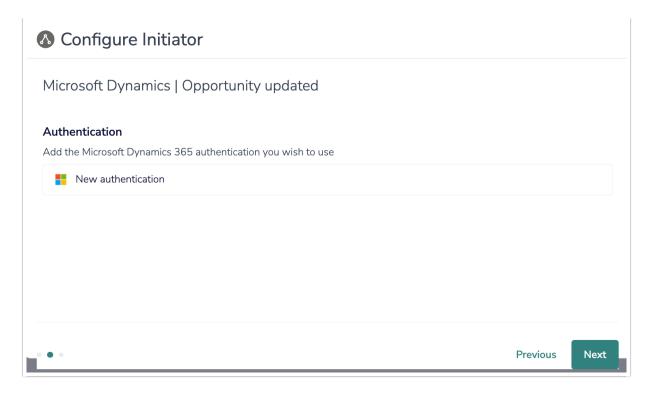

7. Name your new authentication then provide your Microsoft Dynamics 365 URL. When complete, click "Create".

Provide the full URL to your Microsoft Dynamics 365 instance. Example: https://alchemer.crm11.dynamics.com

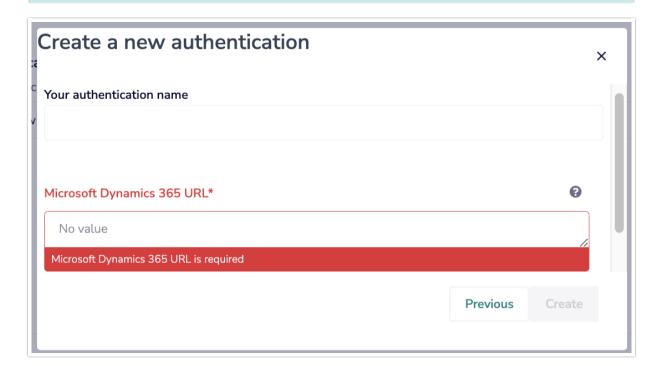

8. Copy the Webhook URL, you will need this URL to configure the Webhook on the Microsoft side. Click "Save" and then go to your Microsoft Dynamics account.

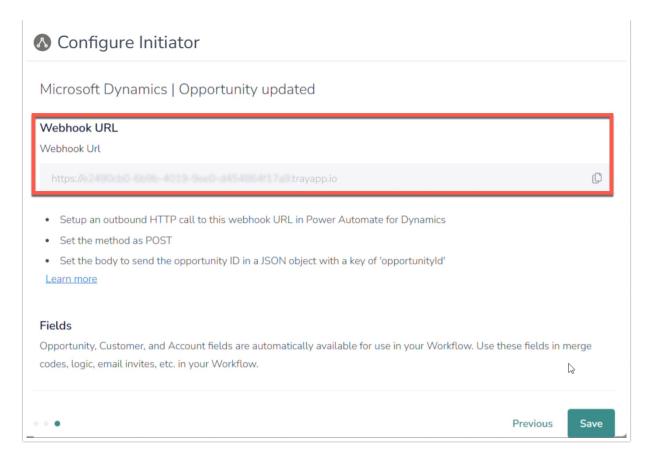

9. In Microsoft Dynamics 365, create a new Power Automate Flow.

For this Alchemer Workflow initiator, you will use Power Automate flows in conjunction with Microsoft Dataverse connectors. Refer to the following documentation for additional guidance:

- Overview of how to integrate Power Automate flows with Dataverse
- Trigger flows when a row is added, modified, or deleted

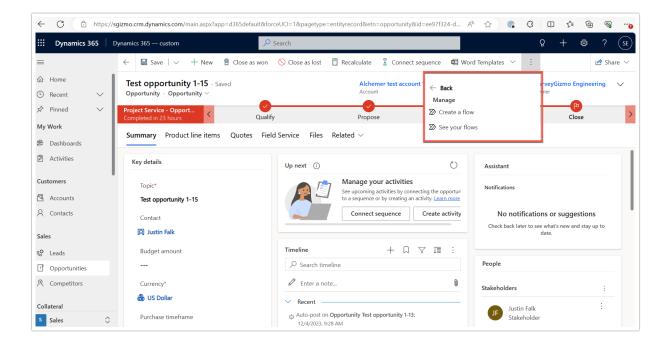

10. In the My Flows tab, select "Automated cloud flow."

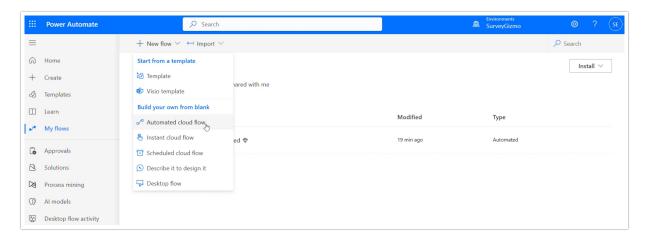

10. Add a trigger to your flow. For the Opportunity Updated initiator, you will use one of the triggers provided by Microsoft Dataverse connector, "When a row is added, modified or deleted".

In the search bar below, search Dataverse and select "When a row is added, modified or deleted".

For additional guidance on setting up the triggers provided by the Microsoft Dataverse connector, refer to Microsoft's documentation.

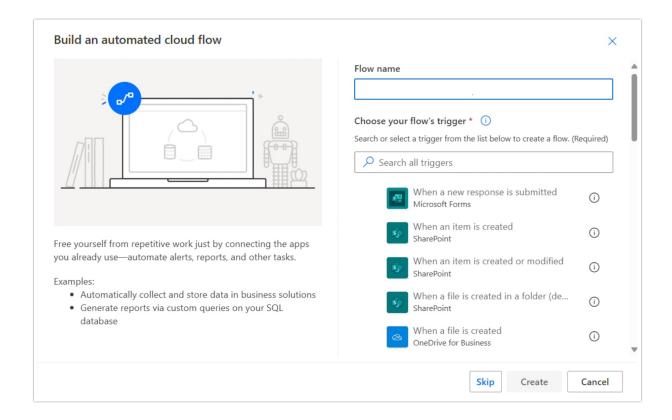

11. Click on your new trigger and navigate to the Parameters tab. See the image below for what the parameters might look like for an opportunity updated trigger.

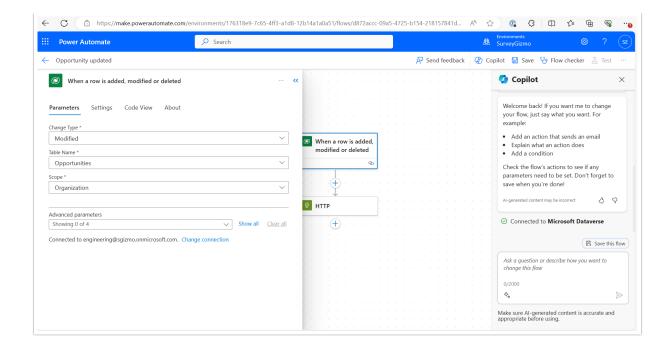

12. With the trigger complete, define the action in your flow. In this example, we want to use an outbound HTTP action to call the webhook URL provided by Alchemer. When called, the Workflow in Alchemer will initiate.

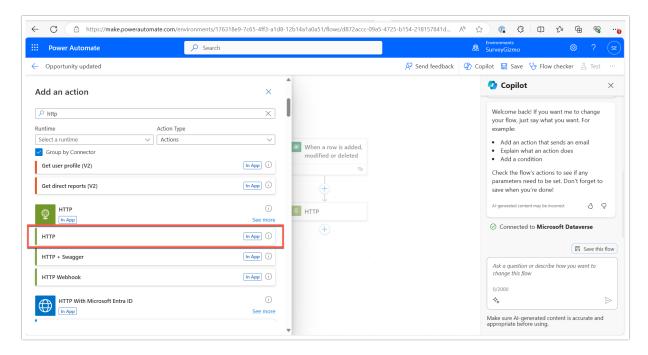

- 13. In the HTTP action parameters, complete the following items:
  - Paste the Webhook URL provided by Alchemer into the URL field.
  - Set the method to POST
  - Set the Body to send the opportunity ID in a JSON object with a key for 'opportunityID'.

Click "Save" when complete.

To complete this step, you send field in the body named 'opportunityId' that passes the

opportunity ID from Microsoft Dynamics. Use the field selector to add the field from Dynamics to the body.

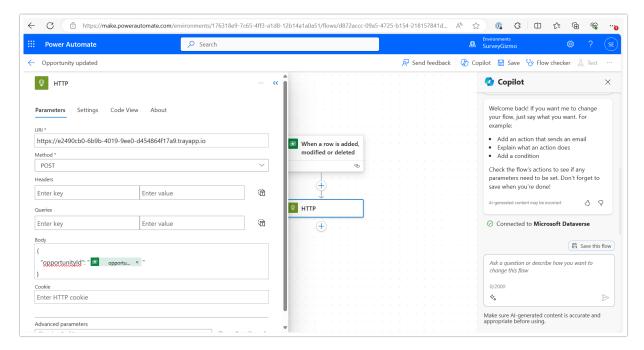

14. Return to Alchemer Workflow, and click "Save" to complete the Opportunity Updated initiator.

#### Merge Codes - Opportunity Updated Webhook

When the webhook fires, Microsoft Dynamics 365 will pass the following fields to Alchemer Workflow. After configuring this initiator, you can use these fields in merge codes, logic, and other Workflow features.

For more information on how to use these merge codes in your Workflow, check out this article.

Fields for Jira initiator - Issue Webhook

#### Custom Power Automate Webhook

1. Create a new Workflow.

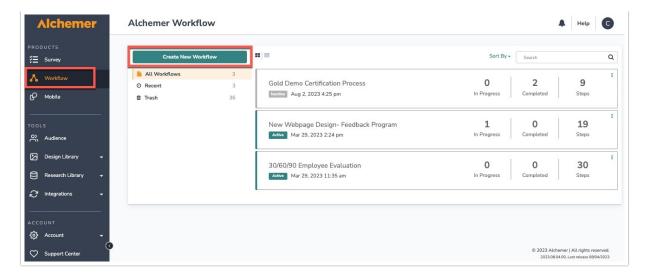

- 2. Name the new Workflow.
- 3. Select Microsoft Dynamics 365 as your Workflow initiator.

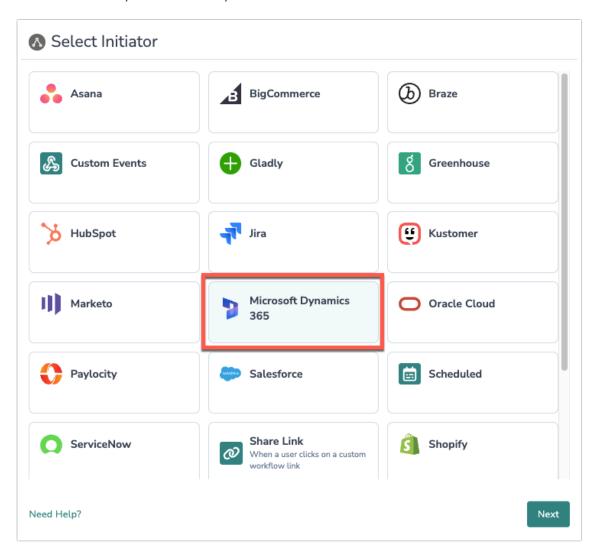

4. Select "Customer Power Automate Webhook" and then click "Next".

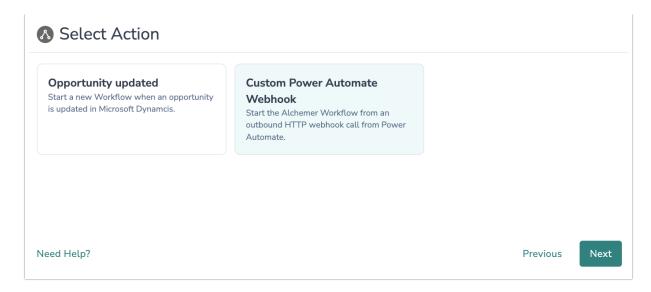

5. Click "Next" on the initiator overview screen

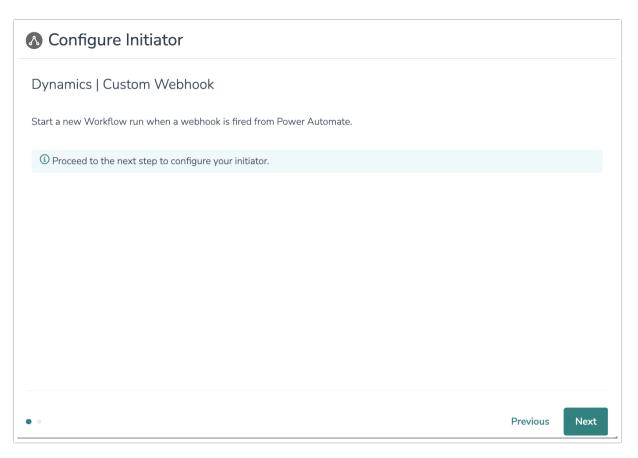

6. Copy the Webhook URL, you will need this URL to configure the Webhook on the Microsoft side. Click "Save" and then open your Microsoft Dynamics account.

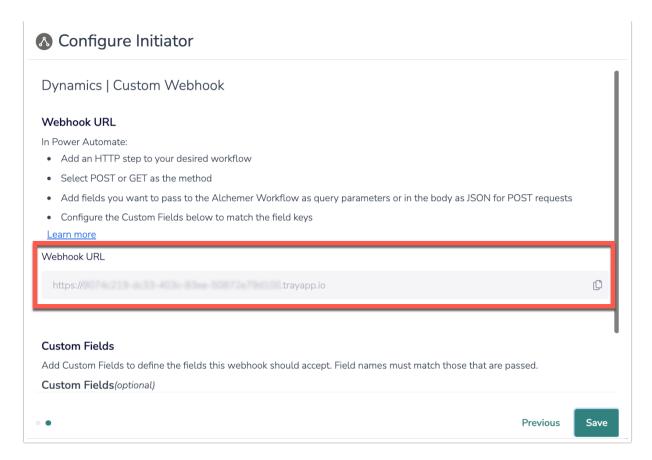

7. In Microsoft Dynamics 365, create a new Power Automate flow or modify an existing flow.

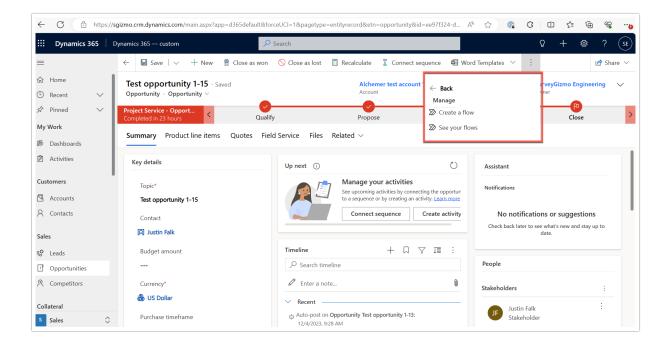

8. In the My Flows tab, select "Automated cloud flow."

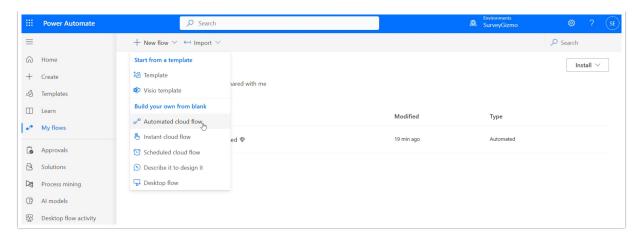

9. Name your flow and choose the flow's trigger. Then complete configuration for your chosen flow trigger.

For additional information on the available Power Automate flow triggers, refer to Microsoft's documentation.

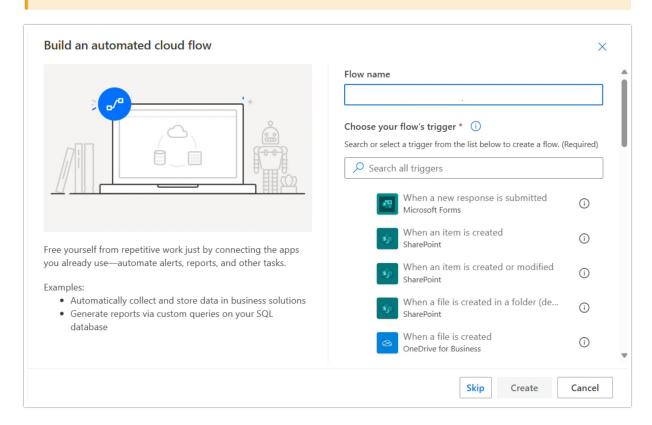

10. With the trigger complete, define the action in your flow. In this example, we want to use an outbound HTTP action to call the webhook URL provided by Alchemer. When called, the Workflow in Alchemer will initiate.

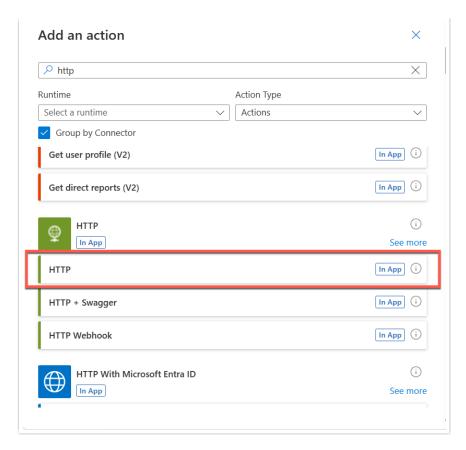

- 11. In the HTTP action parameters, complete the following items:
  - Paste the Webhook URL provided by Alchemer into the URL field.
  - Select POST or GET as the method.
  - Add fields that you want Dynamics to pass to the Alchemer Workflow, as query parameters or in the body as JSON.

Click "Save" when complete.

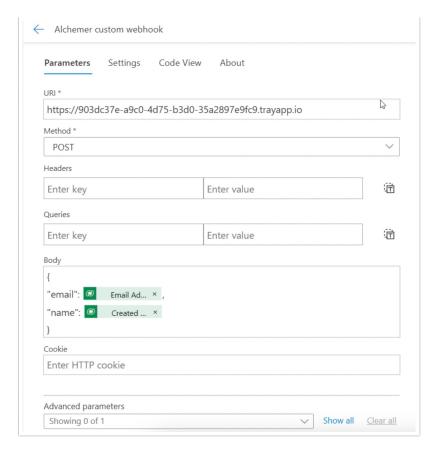

12. Return to Alchemer Workflow, and define what Custom Fields Alchemer should accept.

The Custom Field names in Alchemer must match exactly the field keys added as query parameters or in the body as JSON.

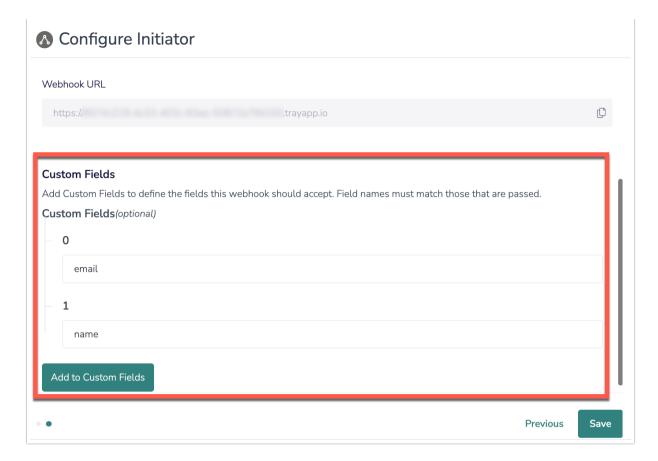

13. Click "Save" to complete the initiator.

#### Merge Codes - Custom Power Automate Webhook

When the webhook fires, Microsoft Dynamics 365 will pass any custom fields, you defined, to Alchemer Workflow. After configuring this initiator, you can use these fields in merge codes, logic, and other Workflow features.

For more information on how to use these merge codes in your Workflow, check out this article.

# **FAQs**

- ▶ What permissions do I need within Alchemer to set-up and use the Microsoft Dynamics initiator?
- ▶ This initiator doesn't fit my use cases, or I want to provide feedback to the Alchemer Product Team!

Related Articles